## Exporting TurningPoint Sesion Data Directly to Moodle

## **Running Your Poll**

First open **TurningPoint 2008.** Next **,** select **File Open** and select your PowerPoint that contains your question slides.

When you are ready to administer your quiz/questions, put the presentation in Slideshow mode.

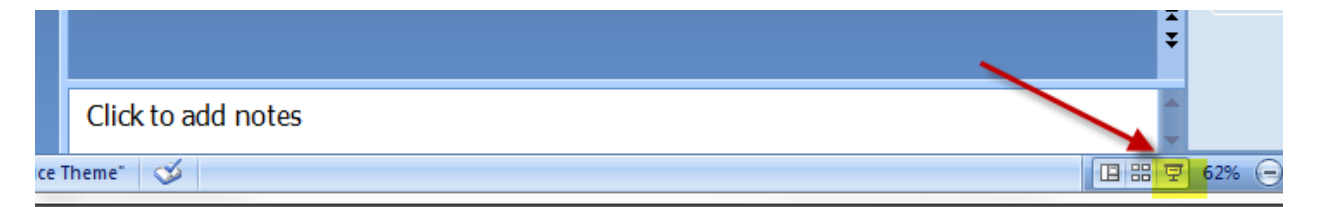

Click to the slide that contains your question. While the poll is open you will see the **Polling: Open**  window turn green.

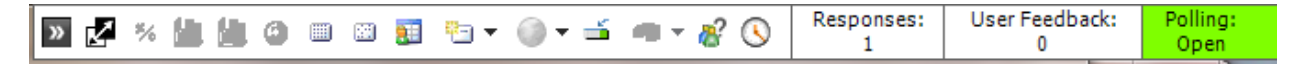

You will also see the number of responses increase. When all student responses are in, select **Enter**. This will close that Poll. The Polling window will turn red and the system will display your results in a graph.

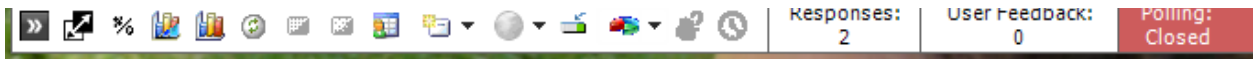

Select **Enter** to move to the next slide and repeat this process. Click **Esc** to exit slideshow mode.

## **Export Your Grades to Moodle**

When you are done presenting all your question slides, you may export your session results directly to Moodle and the Moodle gradebook.

From the **TurningPoint** menu, select Tools  $\rightarrow$  Integrations

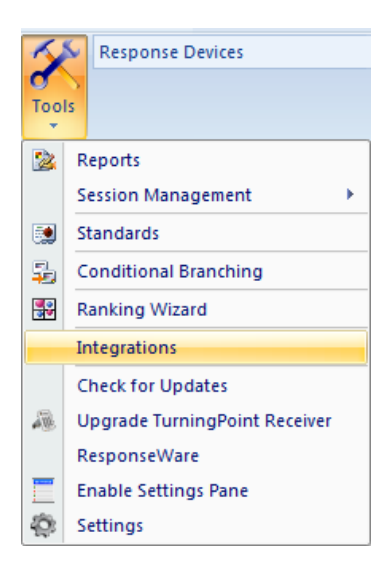

From the **Learning Management System** window ,enter the following and select **Next**

**Management System** = Moodle

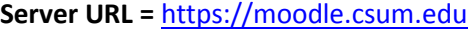

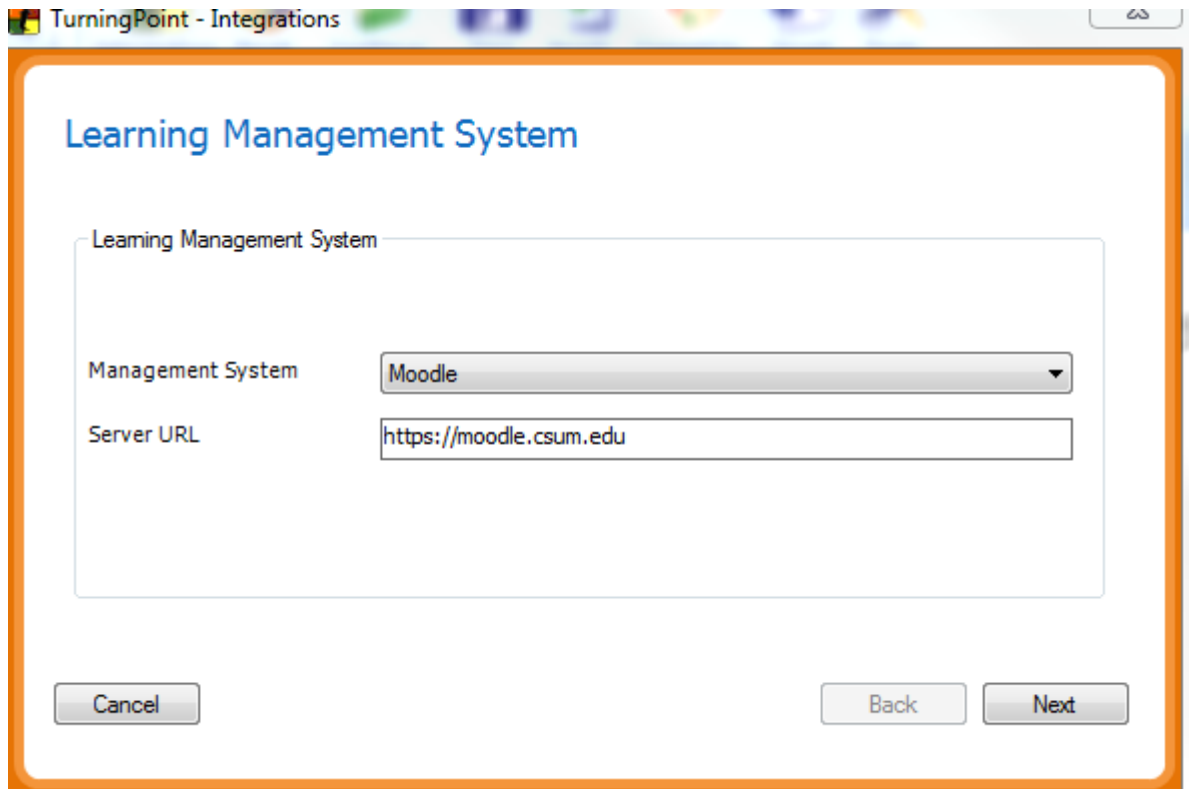

On the **Moodle Login window**, enter your Moodle username and Password and select **Next**

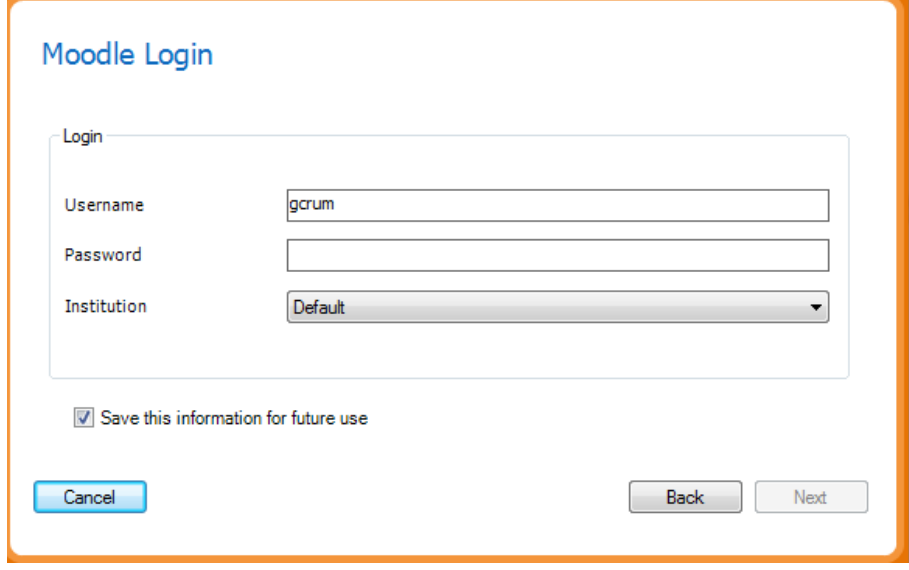

On the **Moodle Wizard** screen select the **Export Grades/Email Students** radio button and select **Next**

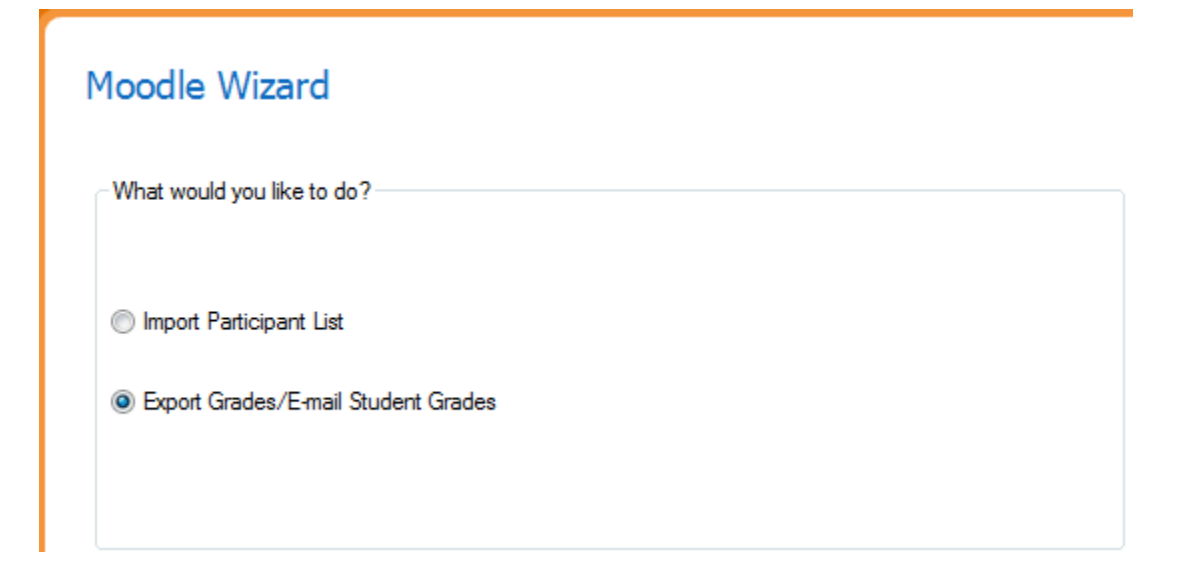

On the **Moodle-Select Course** screen, select the course that contains your clicker participants and select **Next**

## Moodle - Select Course

Please select the course you wish to export to

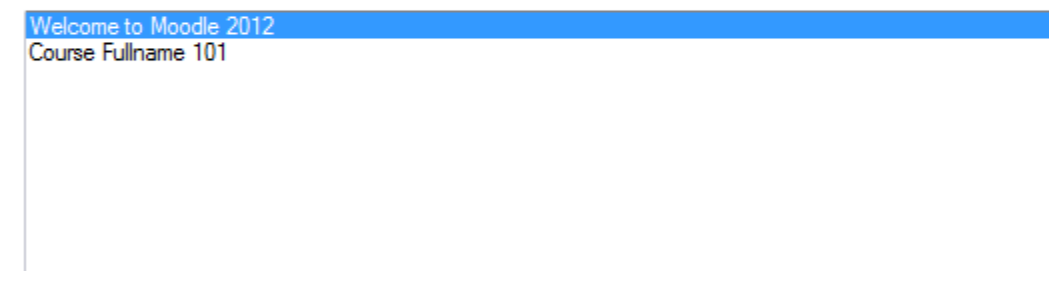

You will see a list of **clickers IDs** and **Export** options

Make sure **Current Section** button is highlighted, or if you have a previously saved session you want to export select it now by clicking on the **Other Session** button

Under Export options check the **Add grades shown above to Moodle gradebook** button

If you want to create a new grade item for your scores, click the **New Item** radio button and give your item a name. The Maximum value should be filled in automatically, if not you can enter it here.

If you have an existing grade item already in the grade book, click the **Existing Item** radio button and you will see a list of existing items. Select one.

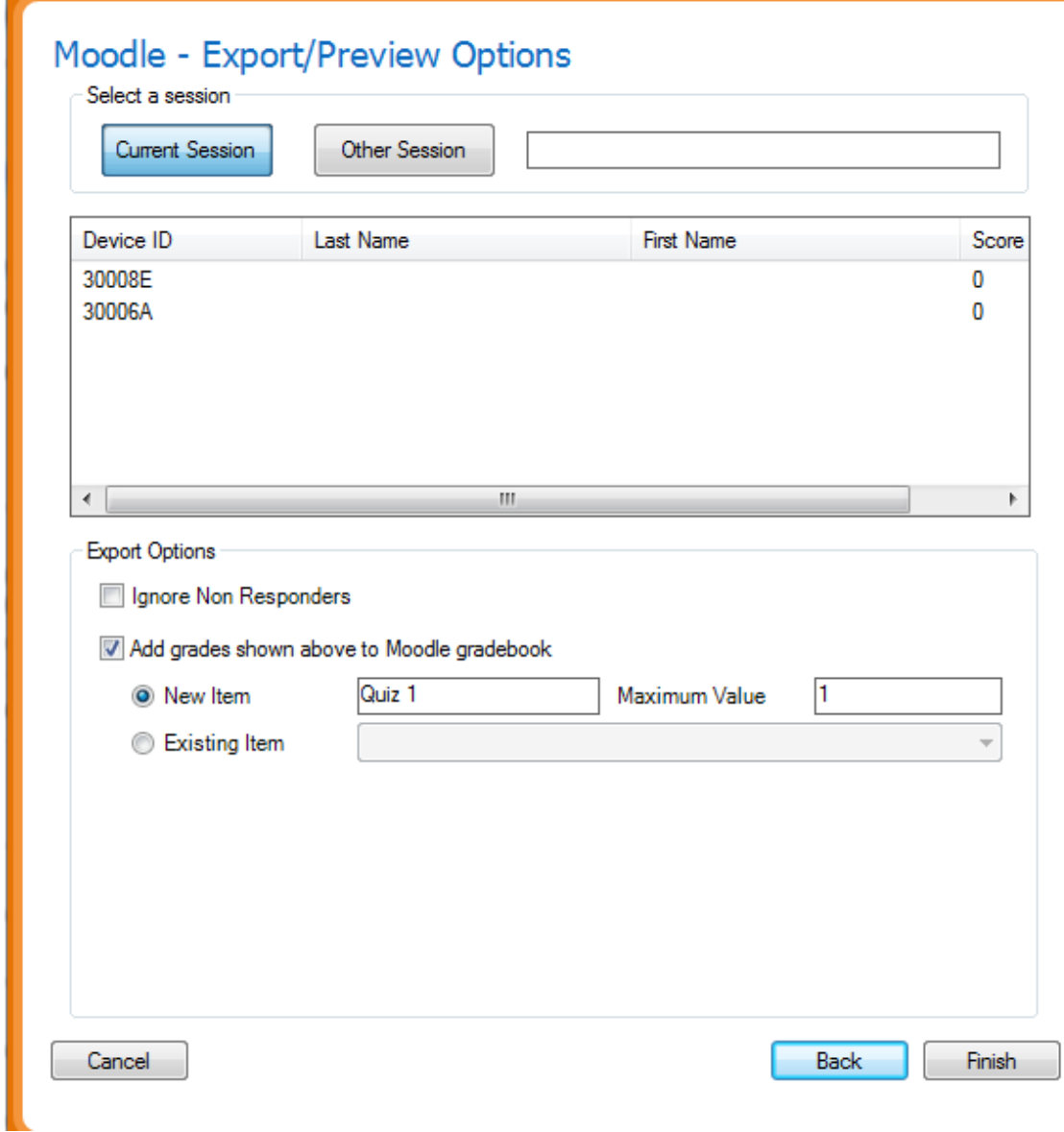

When you are done, select **Finish.** You will see the **Data Exported successfully** dialog box.

It is a good idea at this time to **Save** your session data. Select **Save Session** from the TurningPoint Menu.

![](_page_3_Picture_3.jpeg)

Login to Moodle and check your Moodle gradebook. You should see a grade item entry with your student scores linked to their particular clicker ID.

![](_page_3_Picture_44.jpeg)